## 辽宁通用机打发票开具系统快速操作指引

一、通用机打发票开具系统登录

[https://etax.liaoning.chinatax.gov.cn](https://etax.liaoning.chinatax.gov.cn/), 进入后点 击右上角的登录,选择网络发票。

**开票员用户:登陆方式纳税人识别号+000X(X 是指几号开 票员,例:只有一个开票员就是纳税人识别号+0000,后面 依次)** 

二、发票开具

发票开具管理:

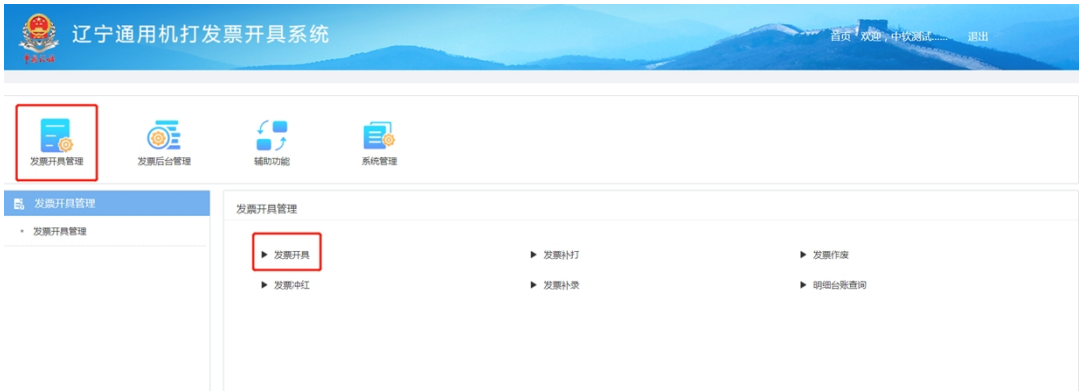

发票开具:用来开具发票

发票补打:补打发票,最多打印次数 5 次

发票作废:作废已开具发票,谁开的谁作废

发票冲红:冲红发票,谁开的谁冲红

**管理员用户:登陆方式-纳税人识别号 ,管理员用户 不具有开票权限,只有管理功能** 

三、常用开票信息维护

## 如下图:

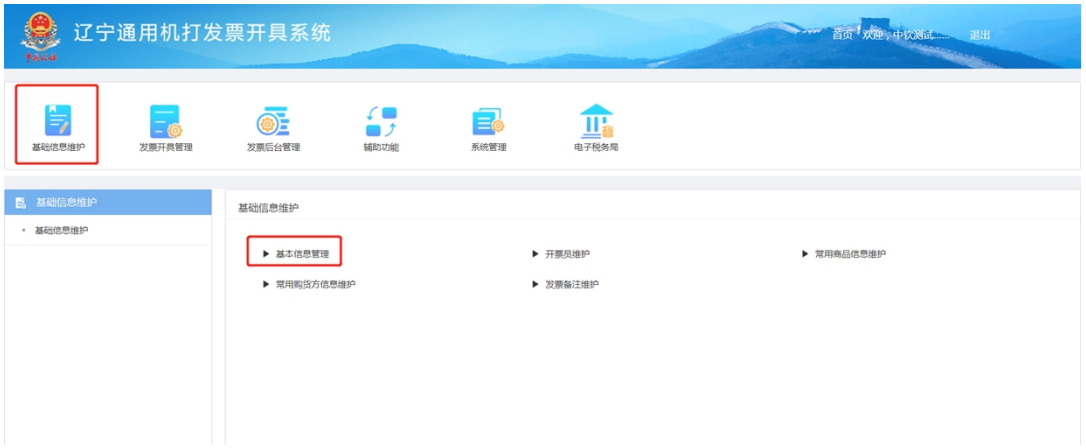

## **三、基本信息维护**

(一)基本信息维护:纳税人的基本信息如发生变更, 请点击页面内的数据同步,重新更新纳税人的信息

(二)开票员维护:添加或删除开票人员

(三)常用商品信息维护:维护常用开票商品,开票时 双击商品栏次可以带出常用商品

(四)常用购货方信息维护:维护常用购货方

(五)发票备注维护:维护常用发票备注

## 四、发票后台管理

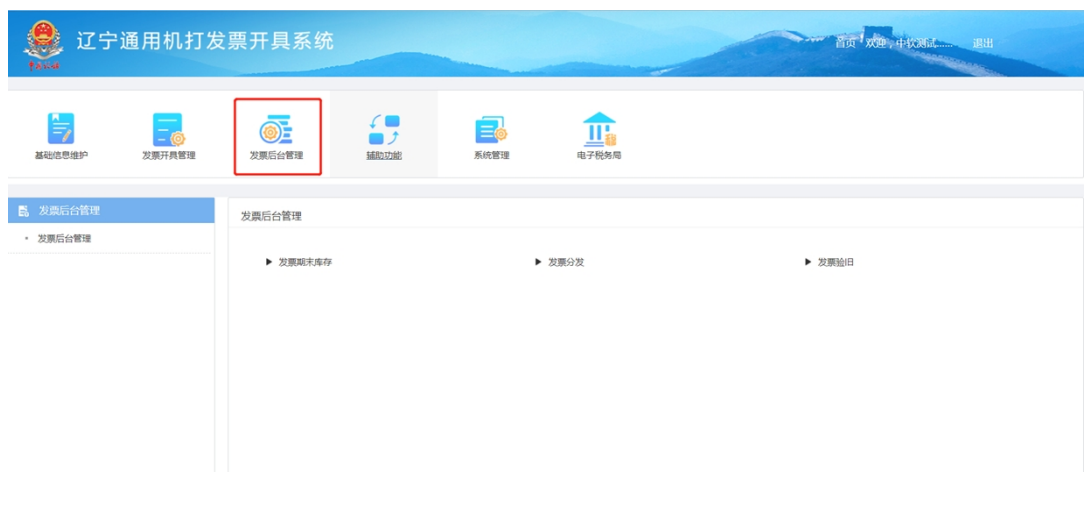

(一)发票期末库存:用来刷新自己的库存数 例子:

纳税人在大厅购买了 20 组发票,就需要此模块点击【库存 同步】来生成自己的库存

(二)发票分发:使用此功能将发票分发至开票员名下, 库存默认是在主开票员名下的(纳税人识别号+0000)。

(三)发票验旧:验旧已开具的发票